## Setting up your Assessment Categories

## Creating the categories

1. Go to the Full Grade Centre and click on the Manage button and select Categories

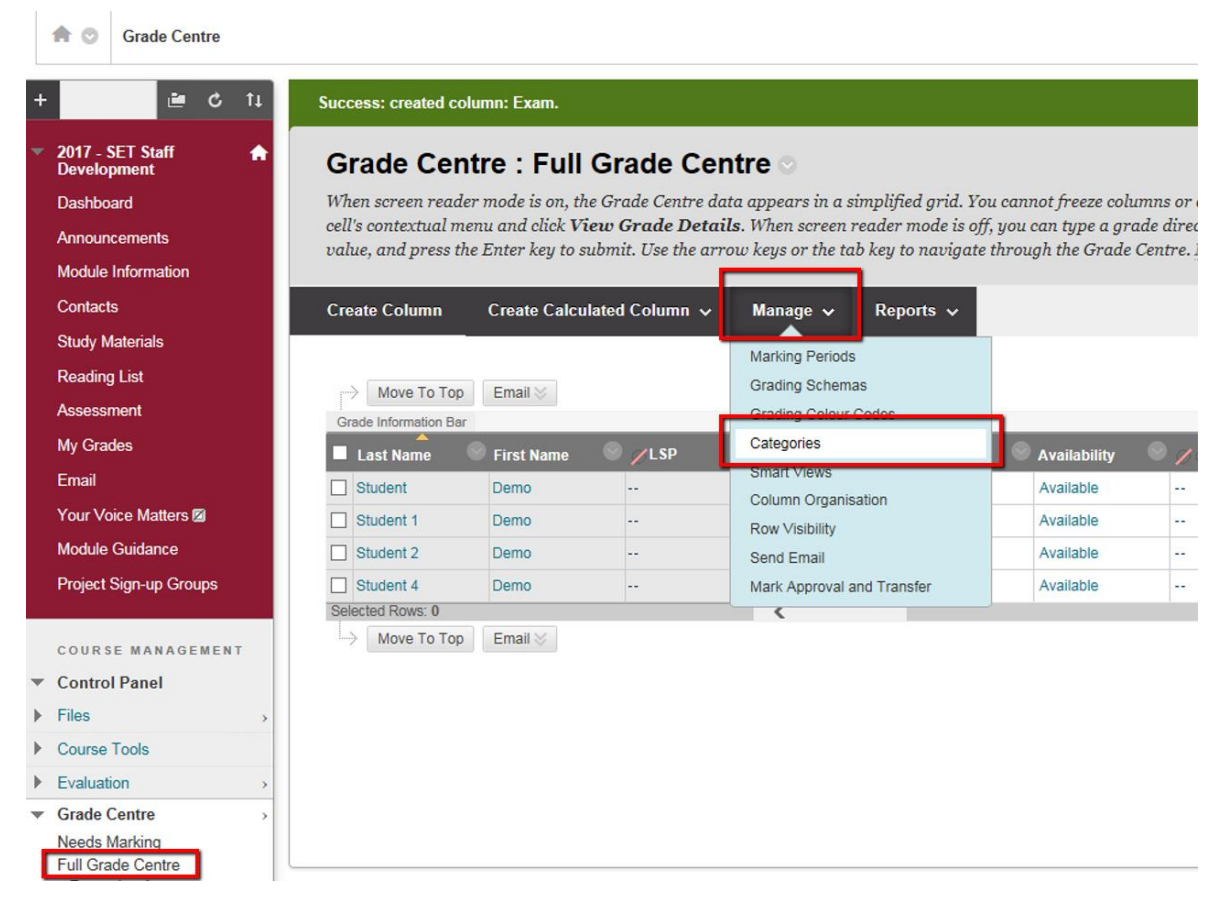

2. Click Create Category

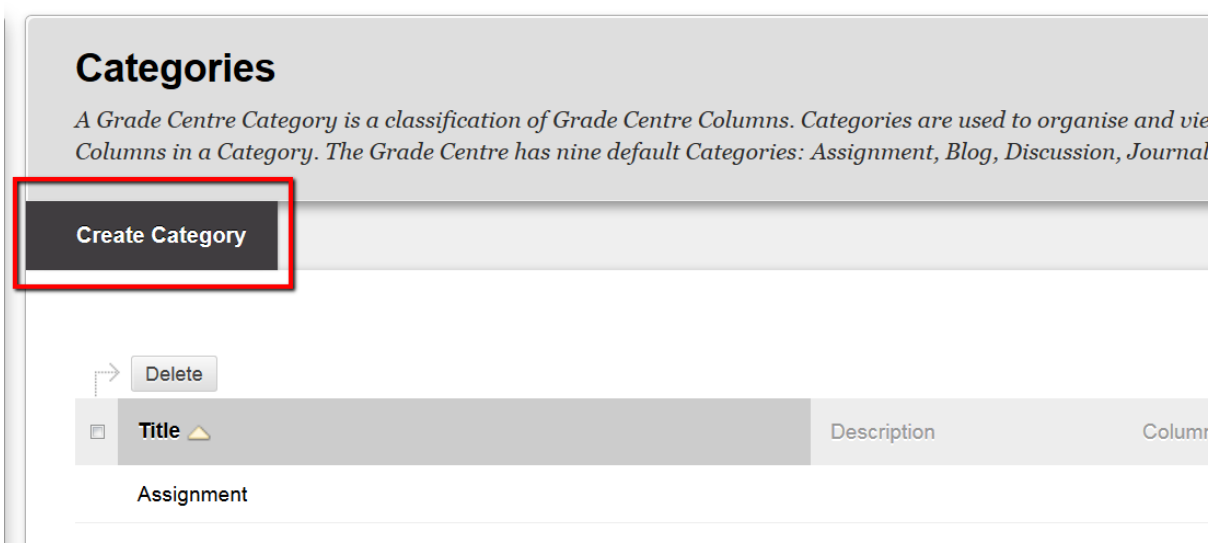

3. Enter the name of your category, either Summative Assessment or Formative Assessment, and click submit

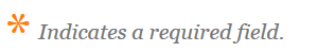

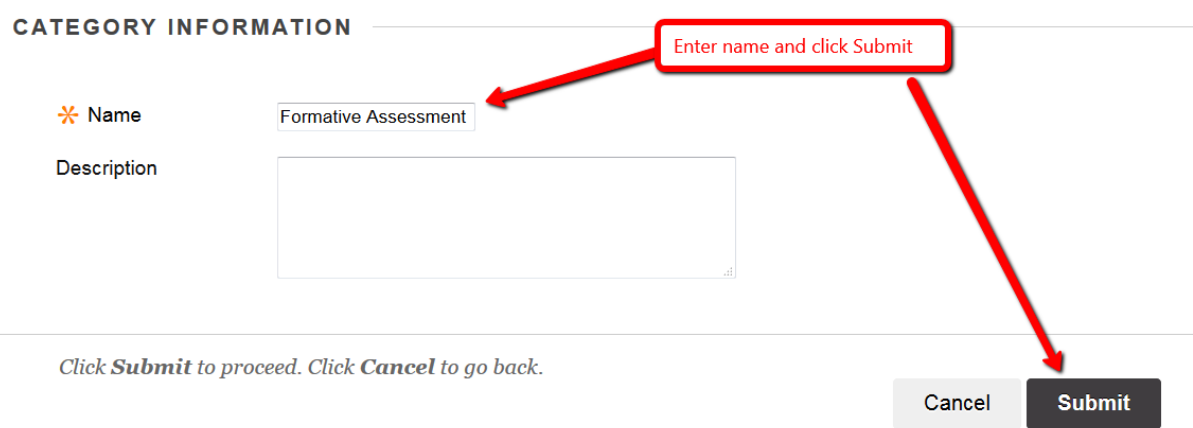

## Using the categories

Once you've set up your assignment submission points or Grade Centre columns to record Grades then this is how you apply the categories.

1. Go to the Full Grade Centre and click on the column heading for the assessment you want to apply the category to.

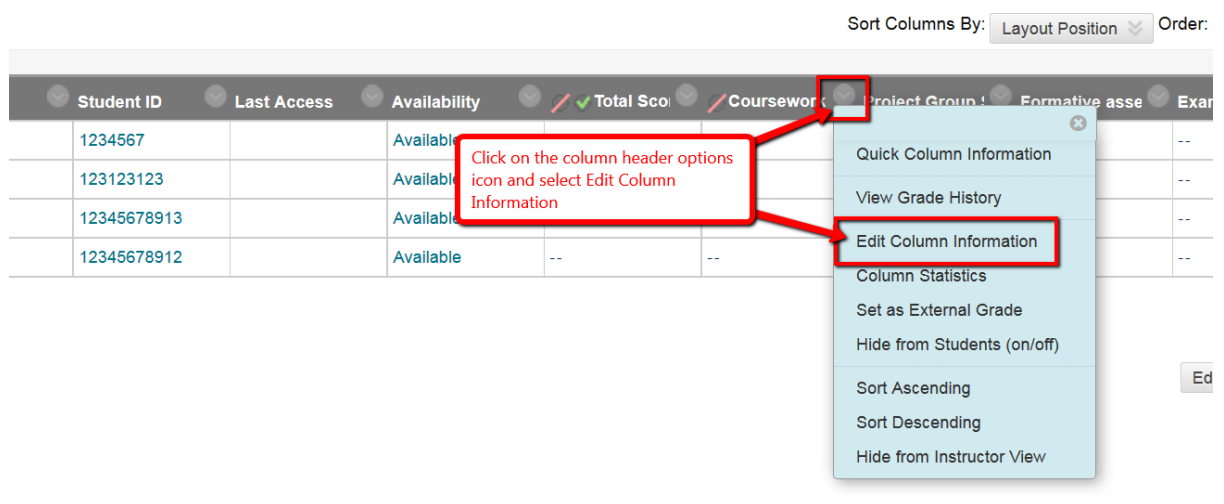

- 2. Locate the Category section, click the drop down available, select either Formative or Summative Assessment and then click the Submit button.
- 3. Repeat for each assessment column on your module.

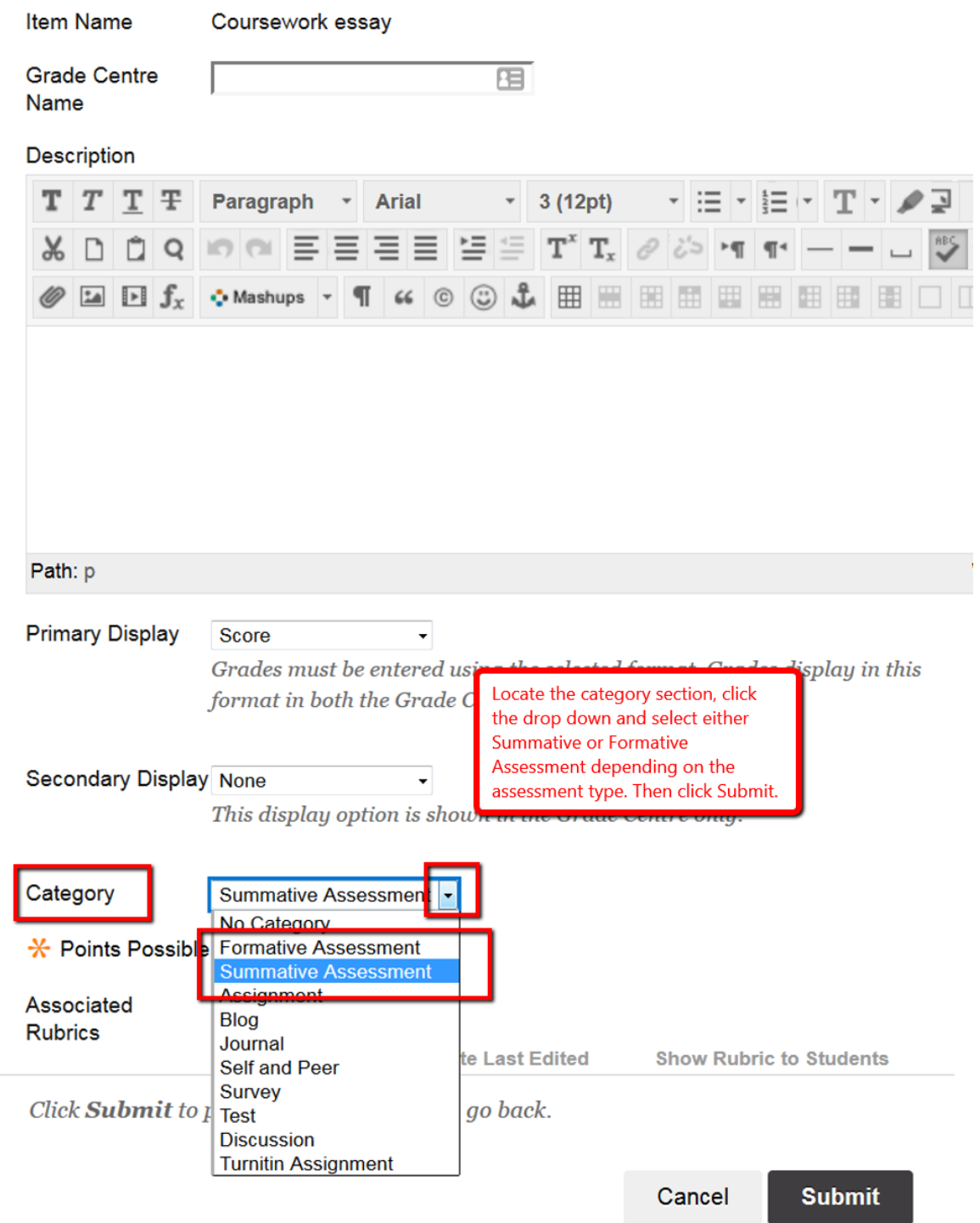

Filtering Categories in your Grade Centre using Smart Views

- 1. Go to the full Grade Centre
- 2. Click Manage and select Smart Views

# **Grade Centre: Full Grade Centre**

When screen reader mode is on, the Grade Centre data appears in a simplified grid. You cannot access a cell's contextual menu and click View Grade Details. When screen reader mode is of the grade value, and press the Enter key to submit. Use the arrow keys or the tab key to navigat

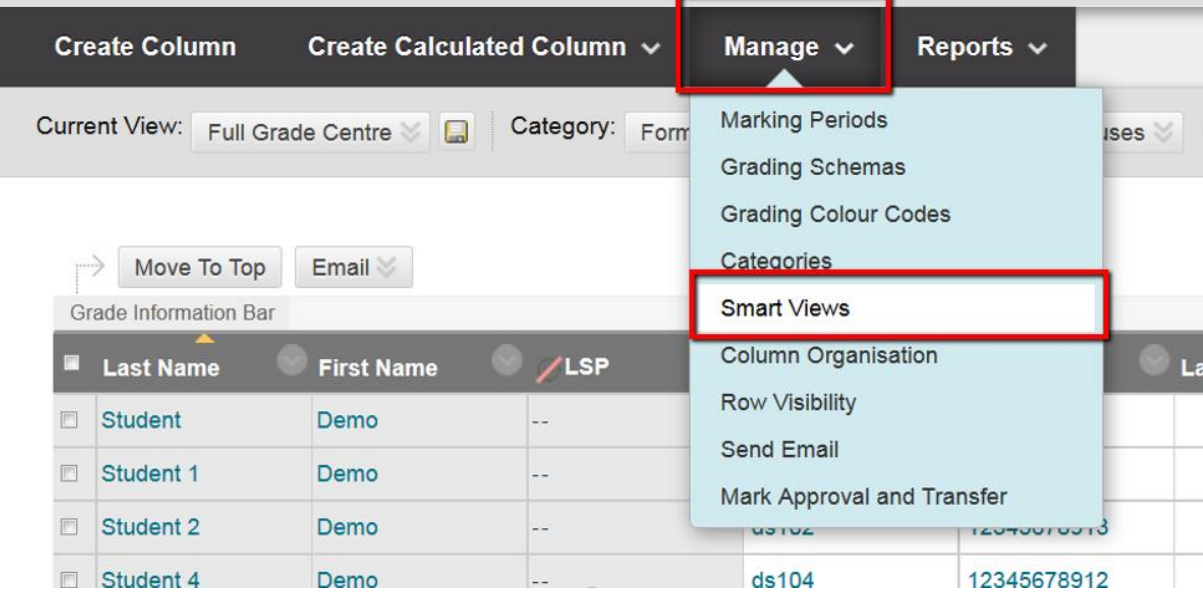

3. Click Create Smart View

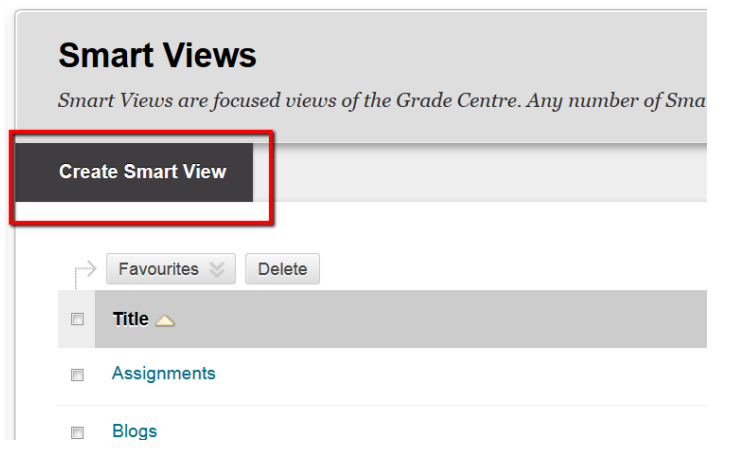

4. Enter the details as below, and then repeat the Smart Views process to create the other category filter

#### **SMART VIEW INFORMATION**

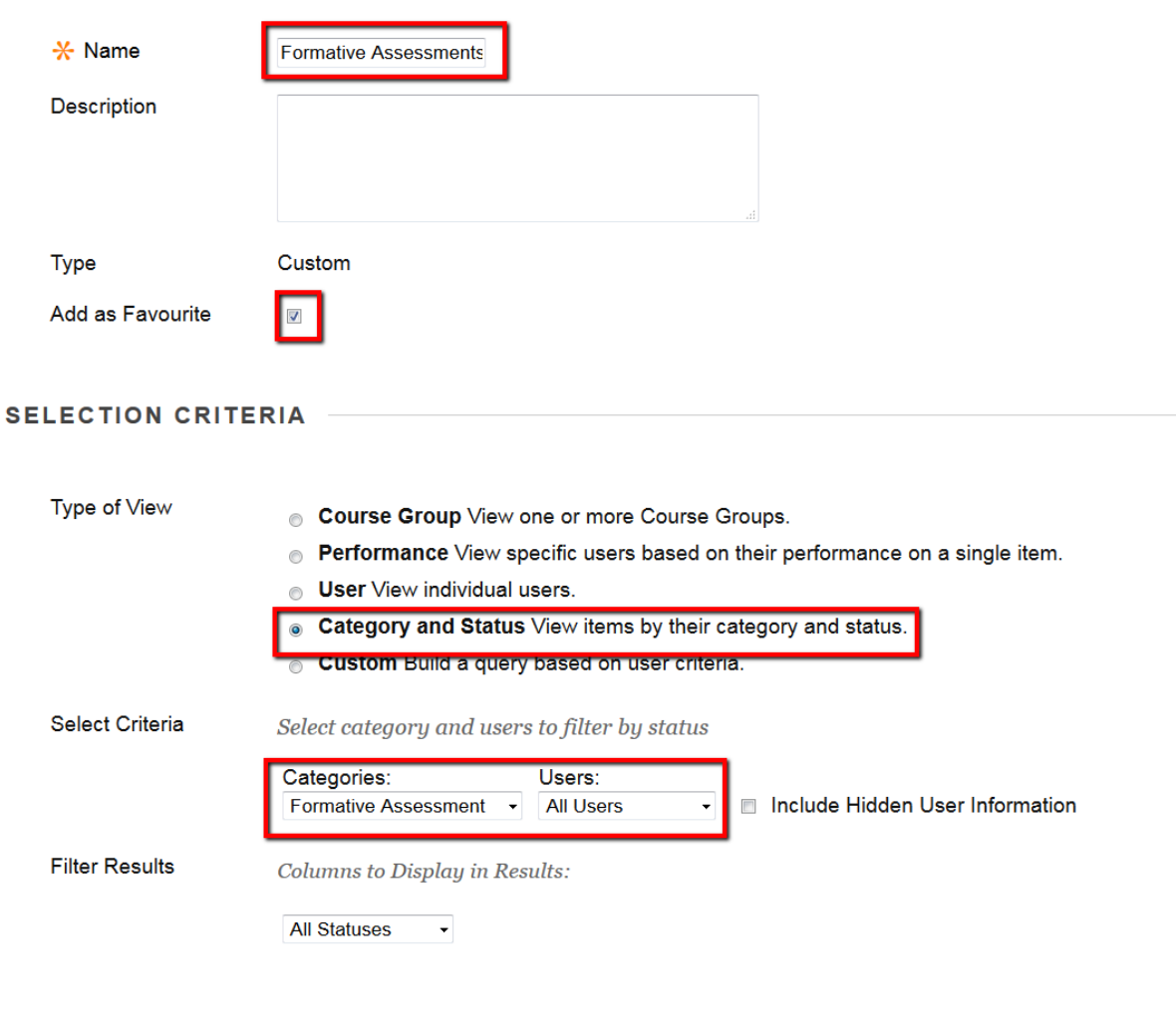

Click Submit to proceed. Click Cancel to go back.

Cancel **Submit** 

### NOTE: You should now see a submenu to your Grade Centre, one for each of the categories you created

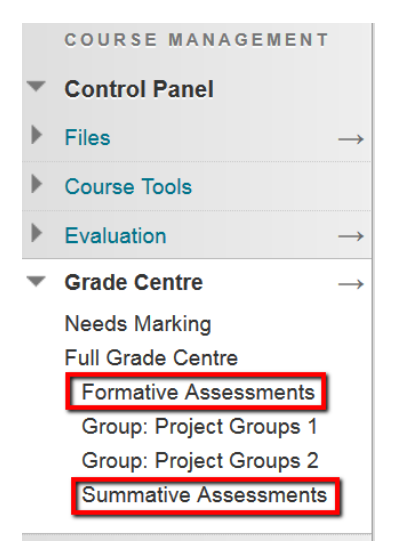